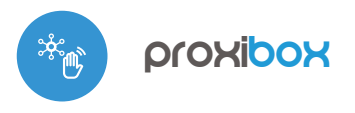

sterowanie w technologii μWiFi, z dowolnego miejsca na świecie

#### "NIEWIDZIALNY" WYZWALACZ AKCJI µWIFI

#### **ZASADY BEZPIECZEŃSTWA**

**Podłączać zgodnie ze schematem przedstawionym w instrukcji. Niewłaściwe podłączenie może być niebezpieczne, może skutkować uszkodzeniem sterownika i utratą gwarancji.**

**NIEBEZPIECZEŃSTWO! Zagrożenie życia spowodowane prądem elektrycznym (również przy wyłączonym urządzeniu), na wyjściach może występować napięcie. Wszelkie prace montażowe należy wykonywać ZAWSZE przy odłączonym obwodzie zasilania.**

**Podłączenie urządzenia do zasilacza niespełniającego wymogów jakościowych określonych w normach EN 50081-1, EN 50082-1, UL508, EN 60950 skutkuje utratą gwarancji.**

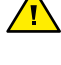

## 1 **INSTALACJA - PODSTAWA**

- Przed przystąpieniem do instalacji sterownika, odłącz napięcie w zasilanym obwodzie. Pamiętaj, że wszelkie prace montażowe należy wykonywać przy odłączonym napięciu zasilania (wyłączenie bezpiecznika instalacji sieciowej obwodu zasilacza lub odłączenie zasilacza od gniazdka).
- Sterownik powinien być zamontowany w miejscu zabezpieczonym przed niekorzystnymi warunkami środowiskowymi, chroniony przed dostępem osób trzecich – w puszce podtynkowej bądź wnętrzu obudowy sterowanego urządzenia. Pamiętaj, że metalowe elementy (przewody, części obudowy) negatywnie wpływają na zasięg urządzenia, a co za tym idzie na komfort użytkowania. Wskazane jest, aby urządzenie było zamocowane w pozycji stabilnej i nieruchomej.
- Zapoznaj się ze schematem, a następnie przystąp do montażu sterownika. Zwróć szczególną uwagę na oznaczenia złącza. Podłącz przewody zasilania +12V/+24V (kolor czerwony bądź czarny z białą przerywaną linią) oraz masy (kolor czarny).
- $\bullet$ Po upewnieniu się, że urządzenie zostało podłączone zgodnie ze schematem oraz że w pobliżu sterownika nie ma metalowych elementów mogących przypadkowo zewrzeć styki, uruchom urządzenie poprzez załączenie napięcia zasilania (włączenie bezpiecznika instalacji sieciowej obwodu zasilacza lub podłączenie zasilacza do gniazdka).

#### **SCHEMAT PODŁĄCZENIA**

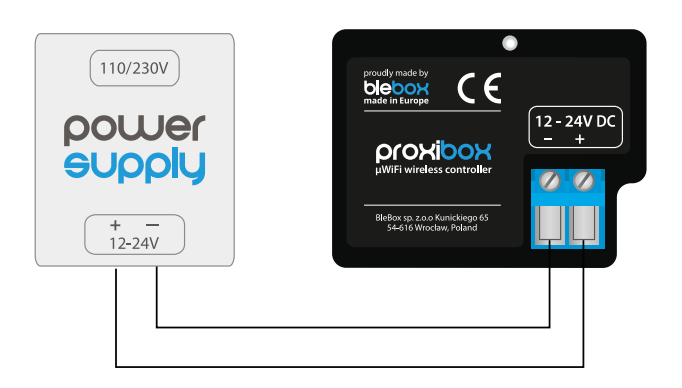

# instrukcja obsługi

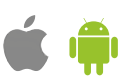

Urządzenie powinno zostać przyklejone do powierzchni nieprzewodzącej, np. płyty meblowej, glazury itp. Jeżeli urządzenie nie zostanie stabilnie umocowane, bądź zostanie przyklejone w pobliżu elementów metalowych, może działać nieprawidłowo.

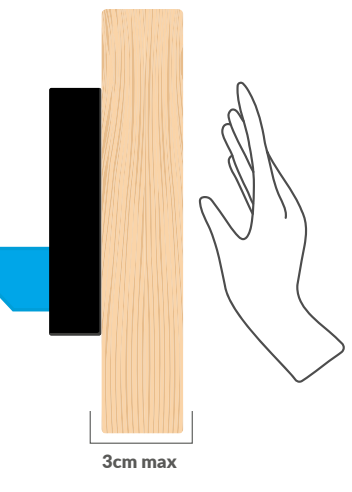

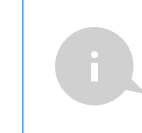

Jeżeli urządzenie podczas normalnej pracy reaguje nieprawidłowo, wymuś proces autokalibracji poprzez odłączenie i ponowne podłączenie zasilania do sterownika. Pamiętaj, żeby po podłączeniu zasilania nie zbliżać dłoni do sterownika przez pierwsze 15 sekund!

#### 2 **PIERWSZE URUCHOMIENIE**

- Ściągnij darmową aplikację wBox. Gdy posiadasz urządzenie z systemem Android, aplikację znajdziesz w sklepie Play. Dla urządzeń z systemem iOS aplikacja znajduje się w App Store.
- Używając telefonu komórkowego lub tabletu, połącz się z siecią bezprzewodową urządzenia. W tym celu wejdź w ustawienia smartfona bądź tabletu, następnie w konfigurację sieci WiFi i odnajdź sieć o nazwie "proxiBox-xxxxxxxxxx", gdzie xxxxxxxxxx to numer seryjny urządzenia. Połącz się z tą siecią.
- $\bullet$ Włącz aplikację wBox. Na górze ekranu będzie widoczne urządzenie. W celu dodania go do aplikacji kliknij "+" z prawej strony, obok nazwy. Aby wstępnie skonfigurować sterownik, kliknij domyślną nazwę urządzenia.

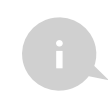

Konfigurację możesz również wykonać, korzystając z przeglądarki internetowej telefonu/tabletu. Po połączeniu się z siecią bezprzewodową sterownika włącz przeglądarkę i wejdź na stronę: www.blebox.eu

Przetestuj działanie sterownika, zbliżając dłoń do części sensorycznej,  $\blacksquare$ zwracając uwagę na diodę LED - wykrycie zbliżenia sygnalizowane jest ciągłym świeceniem diody LED, natomiast jej okresowe krótkie mrugnięcie sygnalizuje pracę urządzenia.

# 3 **POZOSTAŁE USTAWIENIA URZĄDZENIA**

Przejdź do ustawień (ikonka "Ustawienia" w prawym górnym rogu ekranu). W sekcji "Główne" możesz zmienić nazwę urządzenia, pod którą wyświetla się ono w aplikacji wBox. Opcja "Dioda sygnalizacyjna włączona" pozwala na wyłączenie świecenia diody LED wbudowanej w urządzenie.

- Możliwość dostosowania poziomu czułości pozwala na dostosowanie czułości sterownika do rodzaju materiału, za którym umieszczony jest czujnik. Szkło, płytki, drewno czy sklejka w różny sposób zaburzają pojemność elektryczną, dlatego może okazać się koniecznie eksperymentalnie dobranie tej wartości. Mniej czułe urządzenie może nie zarejestrować dotyku, natomiast zbyt czułe może wzbudzać się samoczynnie.
- W sekcji "Przyciski" opcja "Tryb interfejsu" umożliwia wybranie pomiędzy  $\bullet$ uproszczonym interfejsem sterowania, który będzie reagował jedynie na krótkie bądź długie naciśnięcia oraz pełnym interfejsem sterowania, w którym na poszczególnych zakładkach możliwe jest wzbudzenie poszczególnych rodzajów wyzwalaczy.
- 4 **AKCJE**
- Sterownik umożliwia wysyłanie poleceń sterujących do innych sterowników serii wBox poprzez sieć WiFi, przez tzw. API. Zadana akcja wywoła się na konkretny rodzaj wyzwalacza, np. na krótkie naciśnięcie.
- Edytując akcje, jako "Rodzaj akcji" wybierz "Steruj innym urządzeniem", jako "Wyzwalacz" wybierz "Krótkie naciśnięcie / Długie naciśnięcie / Zbocze opadające (zmiana stanu) / Zbocze narastające (zmiana stanu) / Na zbocze".
- Kliknij przycisk "Wybierz urządzenie". Sterownik przeszuka sieć pod kątem kompatybilnych urządzeń i wyświetli je na liście. Zaznacz urządzenie, którym chcesz sterować i kliknij przycisk "Wybierz". Jeżeli urządzenia nie ma na liście, musisz skorzystać z opisanej dalej, ogólnej metody sterowania przez API.
- Następnie w polu "Wywołaj API" wpisz polecenie API, które sterownik wywoła i zatwierdzić wpis przyciskiem "Zapisz".
- Poniżej przedstawiono najbardziej popularne polecenia API dla sterowników switchBox i shutterBox. Założono, że adres IP zdalnego sterownika to: 192.168.1.123

*Włączenie grzejnika przez switchBox: http://192.168.1.123/s/1*

*Wyłączenie grzejnika przez switchBox: http://192.168.1.123/s/0*

*Otwarcie rolety przez shutterBox: http://192.168.1.123/s/u*

*Zamknięcie rolety przez shutterBox: http://192.168.1.123/s/d*

- Jeżeli urządzenia nie było na liście wyszukanych kompatybilnych urządzeń bądź chcesz sterować innym urządzeniem w sieci, jako "Rodzaj akcji" wybierz "Wywołaj URL".
- W polu "URL" należy wpisać polecenie API poprzedzone przedrostkiem protokołu http i adresem IP zdalnego sterownika serii wBox, którym chcemy sterować. Adres IP można znaleźć w ustawieniach danego urządzenia. Uwaga! Wszystkie sterowniki muszą być w tej samej podsieci, najczęściej jest to podsieć pojedynczego domowego routera.
- Szczegółowy opis jak sterować pozostałymi sterownikami serii wBox zawarto w "Instrukcji rozszerzonej do urządzeń wBox", natomiast pełna dokumentacja techniczna API sterowników wBox dostępna jest na stronie: http://technical. blebox.eu

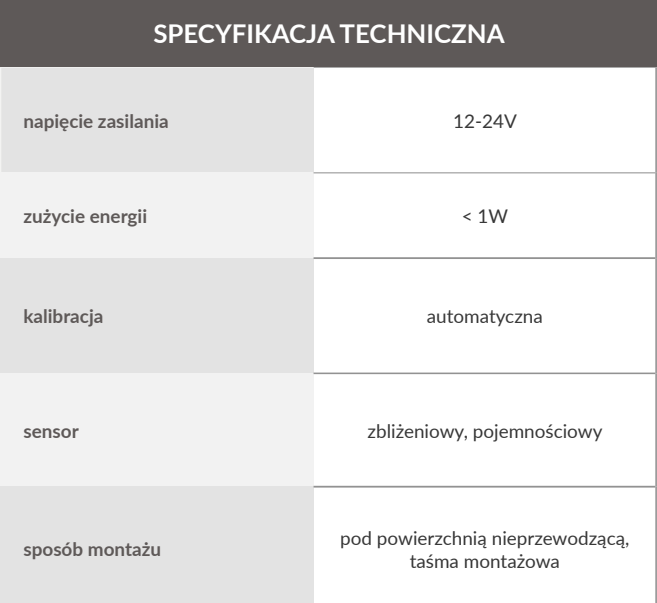

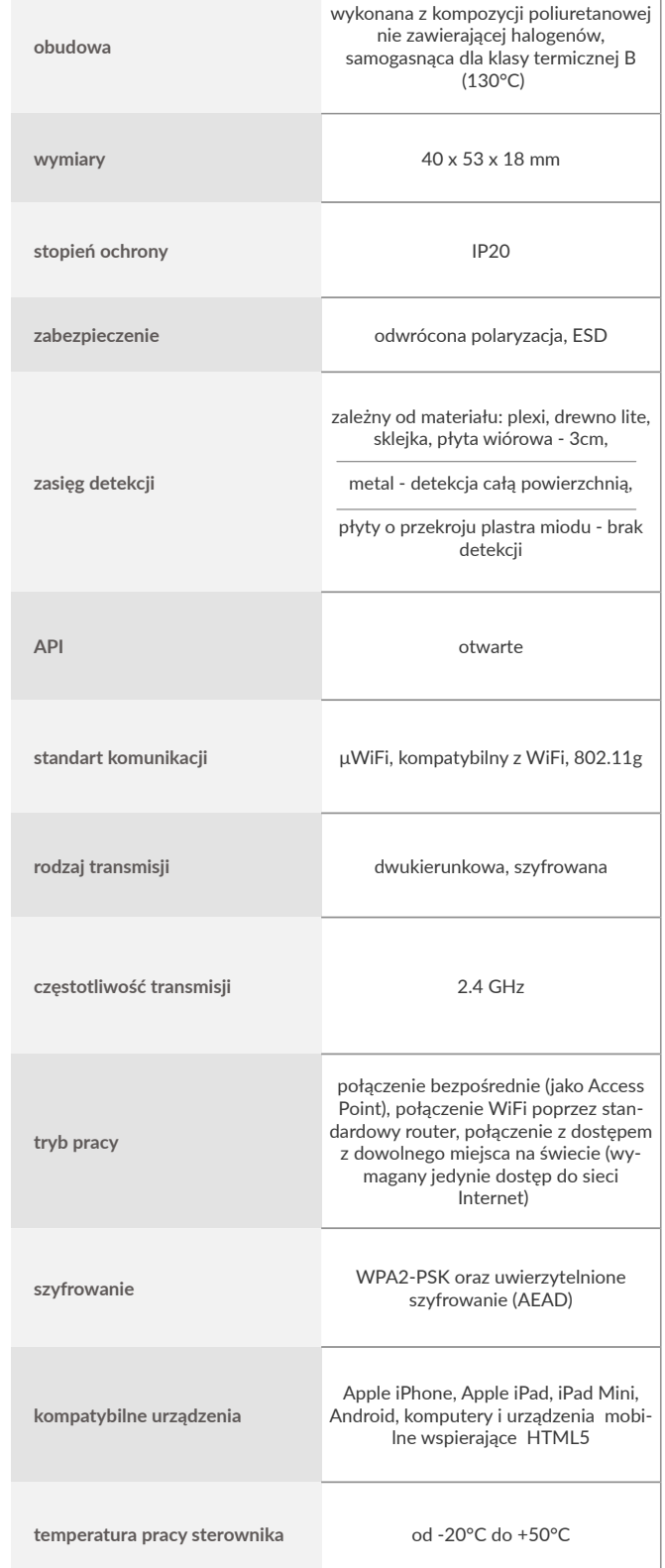

#### **INFORMACJE DODATKOWE**

### **LOKALIZACJA I CZAS URZĄDZENIA**

Przejdź do ustawień w sekcji "Czas urządzenia" kliknij przycisk "Zmień strefę". Następnie wybierz z listy swój region i lokalizację, potwierdzając wybór przyciskiem "Zapisz". Urządzenie zsynchronizuje swój czas z serwerem czasu (jeżeli sterownik jest w sieci WiFi z dostępem do Internetu) bądź pobierze czas z telefonu/tabletu. Zaleca się, aby sterownik był zawsze dołączony do sieci WiFi z dostępem do Internetu, aby automatycznie mógł synchronizować swój zegar.

Lokalizację sterownika możesz określić przy pomocy smartfonu lub tabletu. W sekcji "Lokalizacja urządzenia" kliknij przycisk "Ustaw lokalizację". Przeglądarka<br>zapyta czy udostępnić lokalizację – zezwól. W polu "Współrzędne" powinny<br>pojawić się przybliżone współrzędne twojej lokalizacji. Jeżeli prz w pobraniu lokalizacji. Należy wtedy upewnić się czy telefon/tablet posiada moduł GPS oraz czy w telefonie włączona jest obsługa udostępniania lokalizacji.

### **AKTUALIZACJA OPROGRAMOWANIA**

Aby zaktualizować oprogramowanie w sterowniku, należy go podłączyć do domowej sieci WiFi (patrz sekcja "Ustawienia punktu dostępowego i sieci WiFi"), która ma połączenie z siecią Internet. Przejdź do ustawień (ikonka "Ustawienia" w prawym górnym rogu ekranu) i kliknij przycisk "Pobierz nowe oprogramowanie"<br>znajdujący się w końcowej sekcji ustawień. Poczekaj około 1 min., nie zamykając<br>interfejsu ani nie wykonując żadnych innych akcji. Urządzen najnowsze oprogramowanie. Numer wersji oprogramowania, wersję sprzętu oraz identyfikator urządzenia możesz odczytać na samym dole ekranu ustawień.

aby uzyskać więcej informacji odwiedź stronę internetową

# www.blebox.eu

lub wyślij email na adres: info@blebox.eu

pomoc techniczna jest dostępna pod adresem: support@blebox.eu

made in Europe

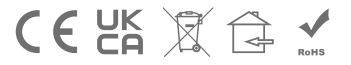

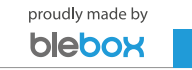